## **1 パスワードの登録**

面談日程「予約完了通知」内にあります 「初回マイページ開設URL」 または、 「マイページ開設のお知らせ」内にあります 「下記のURLをクリックして、マイページのパスワードを設定してください」より パスワードをご登録ください。

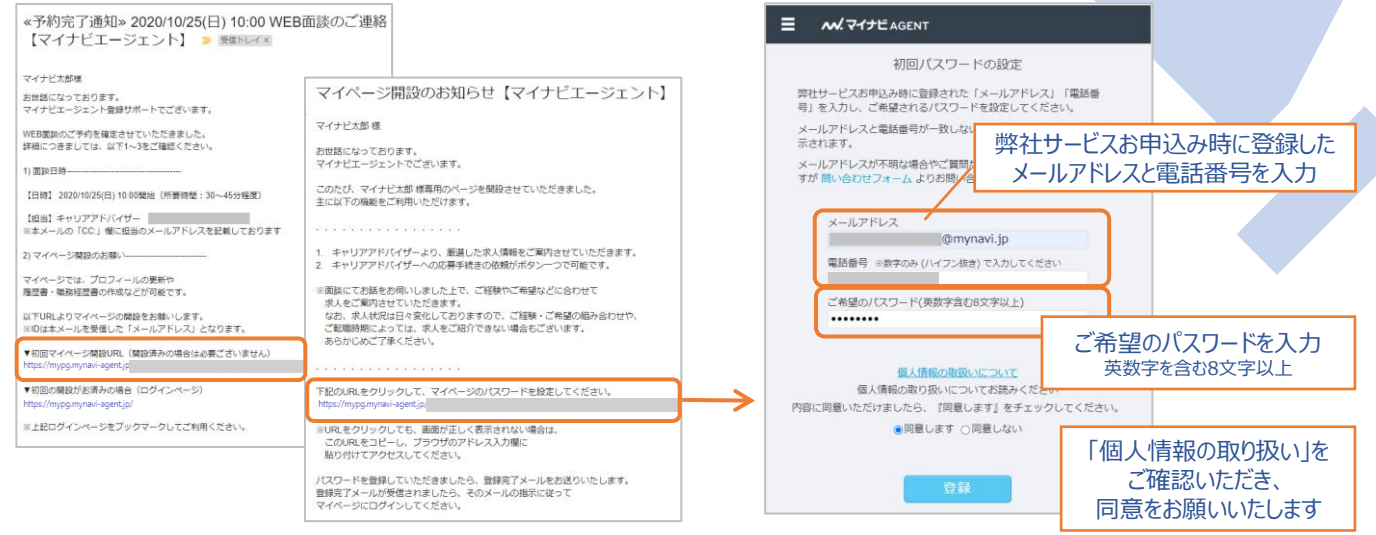

「登録」ボタンをクリックすると、パスワードの登録が完了し、 ログイン可能となります。

**2 ログイン**

<https://mypg.mynavi-agent.jp/> ※ログインページをブックマークしてご利用ください。

弊社サービスお申込み時に登録したメールアドレスと、①で登録したパスワードを入力してログインします。

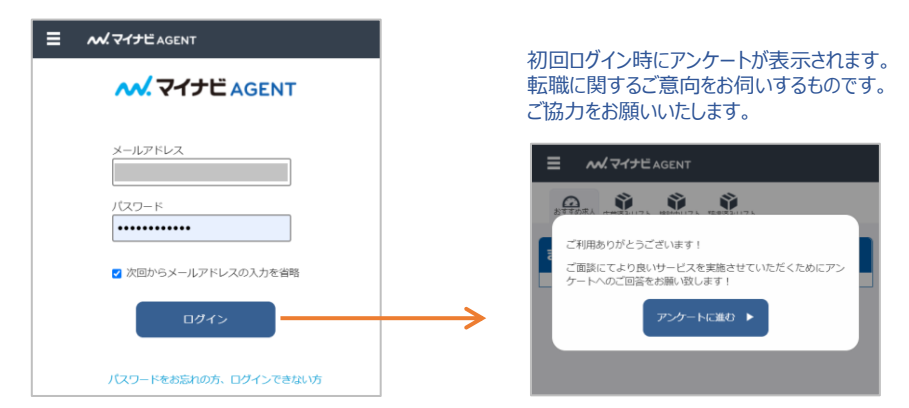

#### **※ 「ボットによるログインの可能性あり」と表示された場合**

セキュリティ対策としてreCAPTCHA認証を導入しております。認証画面が表示された場合はご協力をお願いいたします。

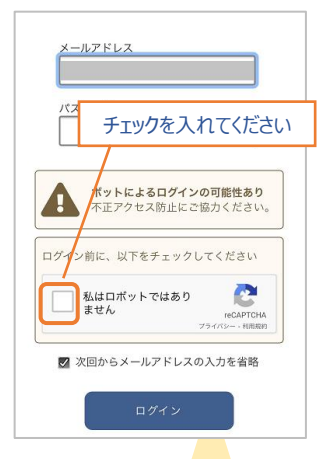

続いて画像認証画面が表示された場合は回答してください。 「信号機を選択してください」「屋根を選択してください」など 様々な認証画面が表示されます。画像選択が成功してい ない場合は認証が繰り返されます。

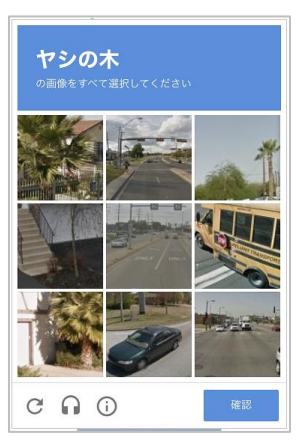

こちらの例では、 「ヤシの木」と思われる画像を 選択して「確認」をタップ アシの木  $C \cap C$ 

画像がわかりにくい場合は C を 押すと他の認証画面が表示されます 認証が通るとログイン画面に戻ります。 メールアドレス・パスワードをご確認のうえ 「ログイン」してください。

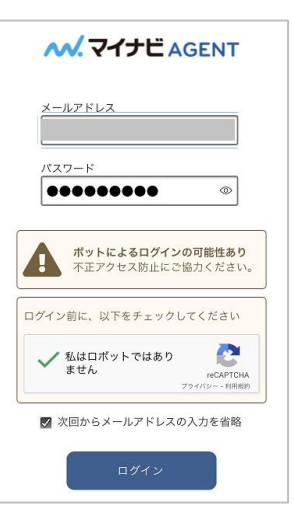

## **3 ご面談前アンケート**

アンケートへの回答内容を確認・変更する場合は、 メニューより「登録情報変更/レジュメ作成/ご面談前アンケート」をクリックしてください。

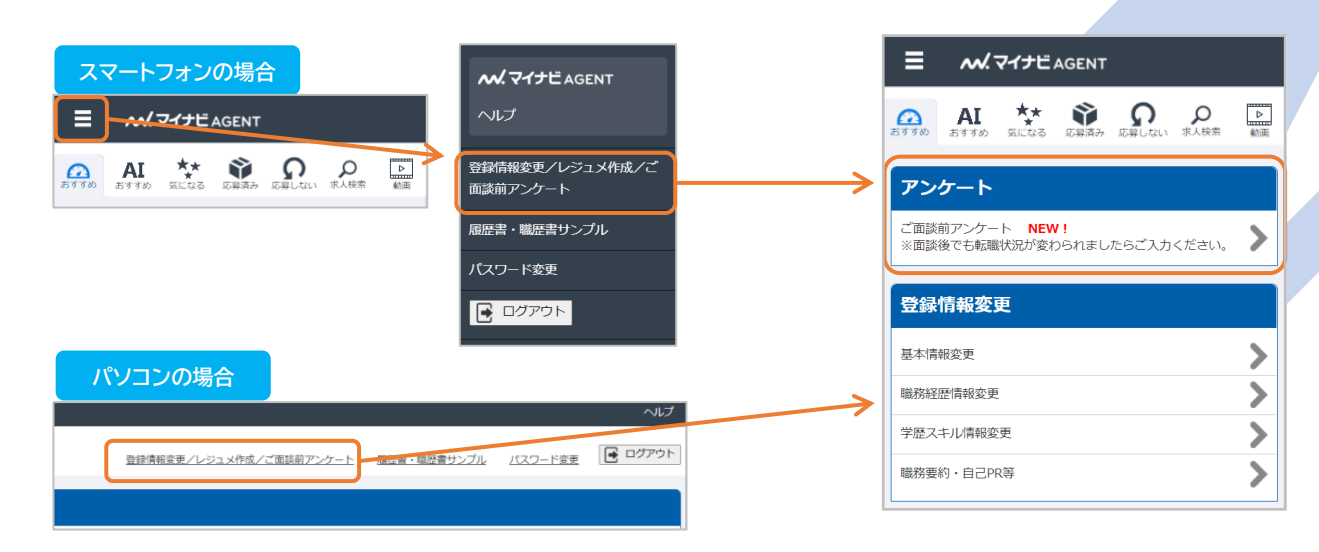

## **4 求人のご紹介**

「求人のご紹介」メールが届きましたら、マイページをご確認ください。

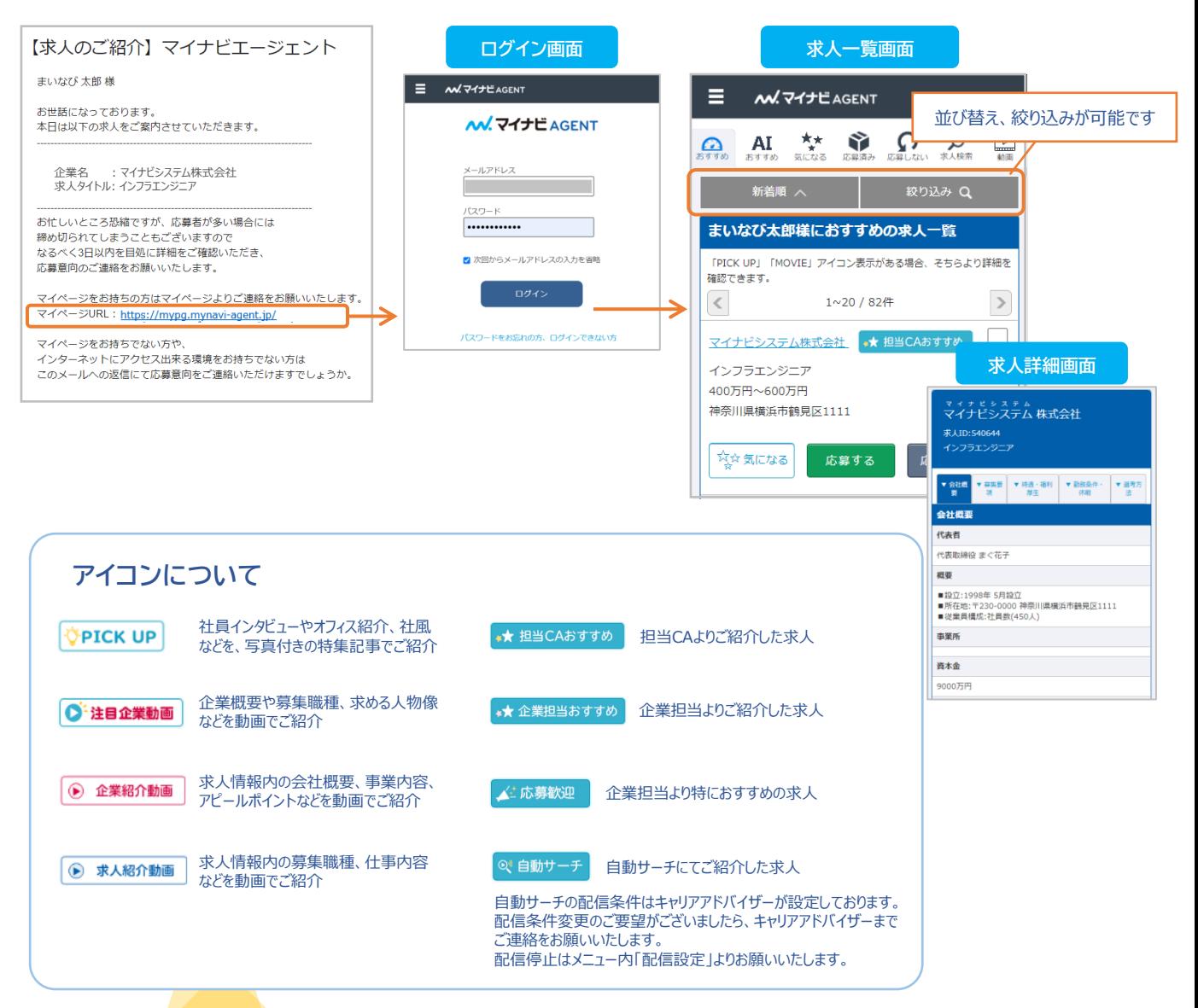

● 企業紹介動画 まま 担当CAおすすめ

応募する

応募する

<mark>株式会社マイナビ検証</mark>●★ 担当CAおすすめ ソリューション営業 (反響営業) ※小田原勤務 ⋗

 $\blacktriangleright$ 

応募しない

応募した

★★★法人営業★★★

800万円~900万円 東京都千代田区★

ਮ੍ਰਿੰ¤ ਙੋ(こなる

350万円~600万円 海外小田原市

気になる

## **マイページ 操作ガイド**

## **5 応募する・気になる・応募しない をご登録ください**

求人の詳細をご確認いただき、【応募する】求人だけではなく、【気になる】【応募しない】求人についてもご選択いただくことで、 ご希望・ご志向に対する担当キャリアアドバイザーの理解が深まり、より良いご転職活動サポートに繋がっていきます。 大変お手数ではございますが、出来る限り全てのご紹介案件について、【応募する】【気になる】【応募しない】をご選択いただ けますと幸いです。

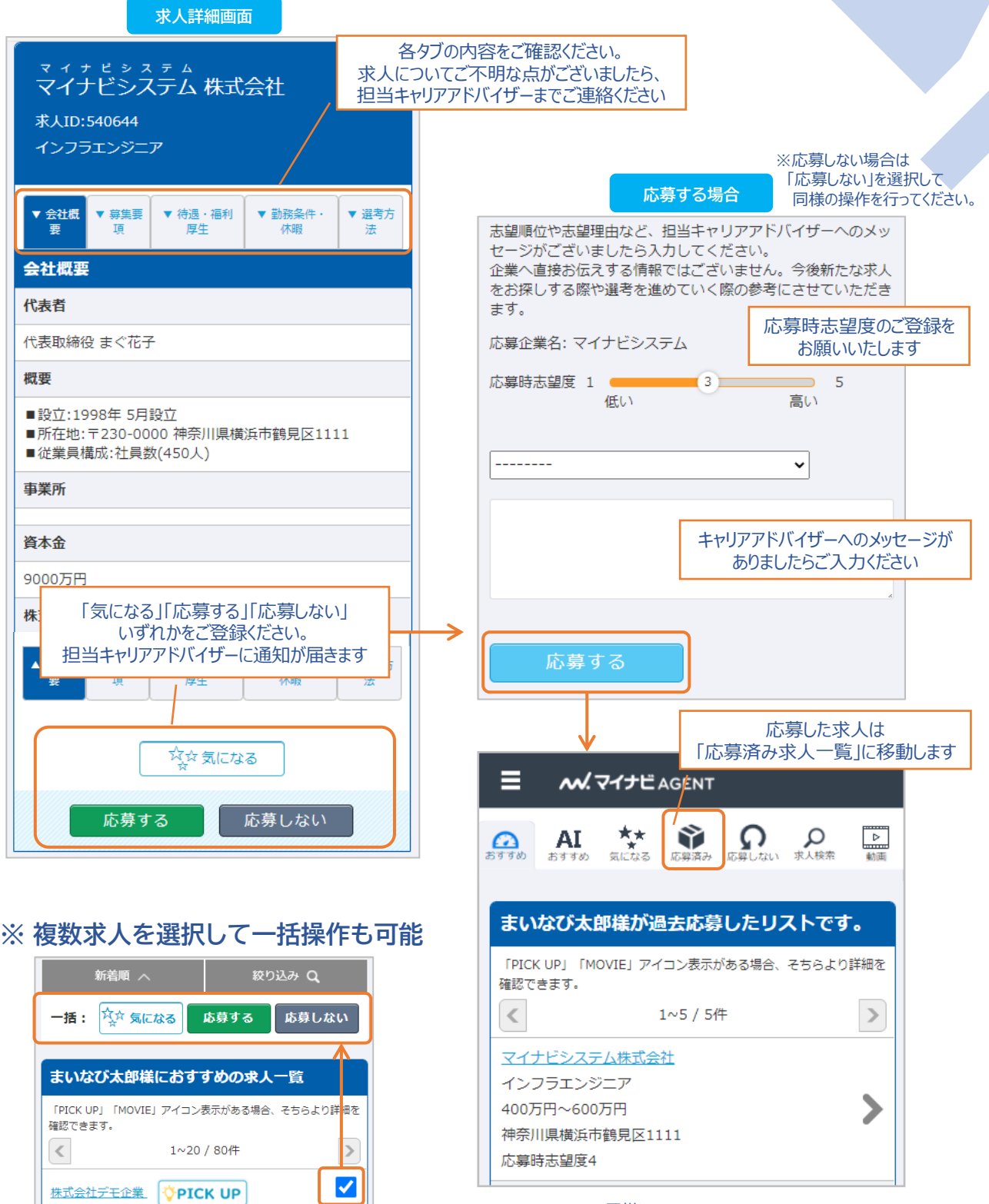

※同様に、

「応募しない」を登録した求人は「応募しない求人一覧」へ、 「気になる」を登録した求人は「気になる求人一覧」へ移動します。

# **6 AI おすすめ**

AIが自動でおすすめ求人をマッチングしてお送りいたします。 「AIおすすめ求人のご紹介」メールが届きましたら、マイページをご確認ください。

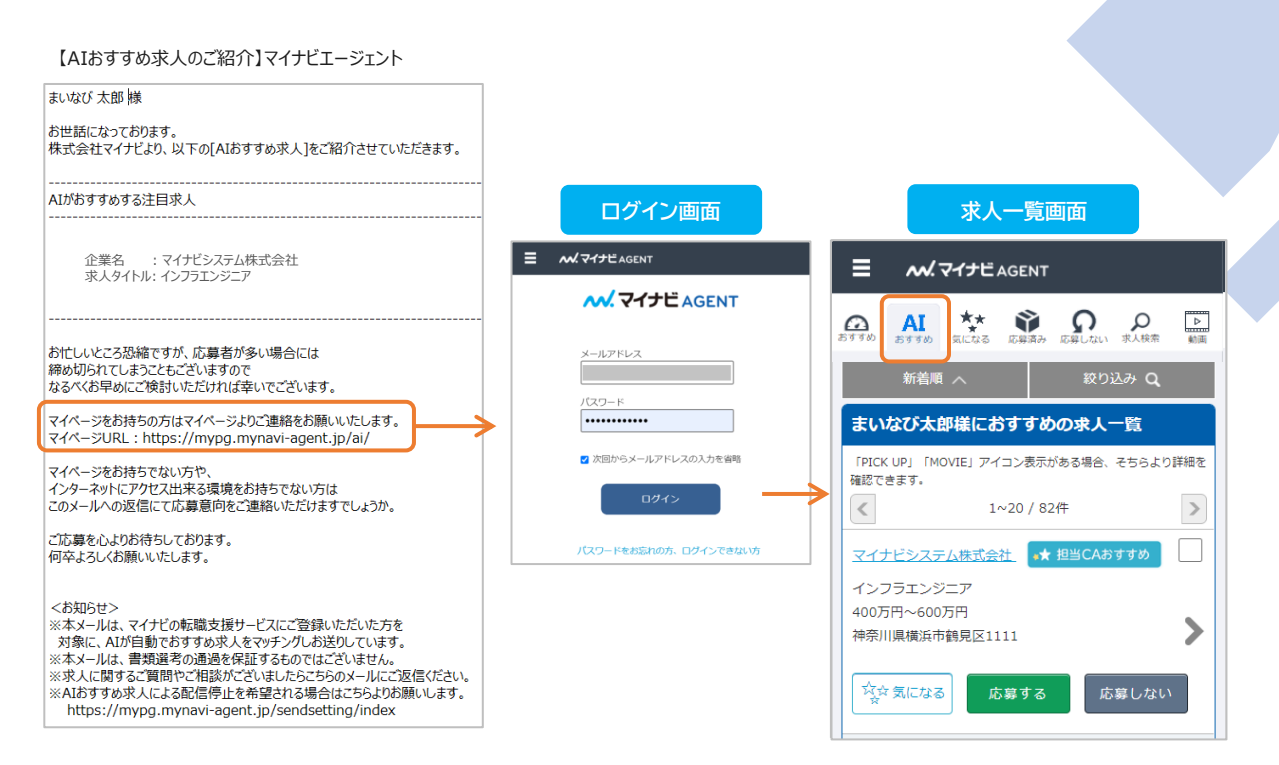

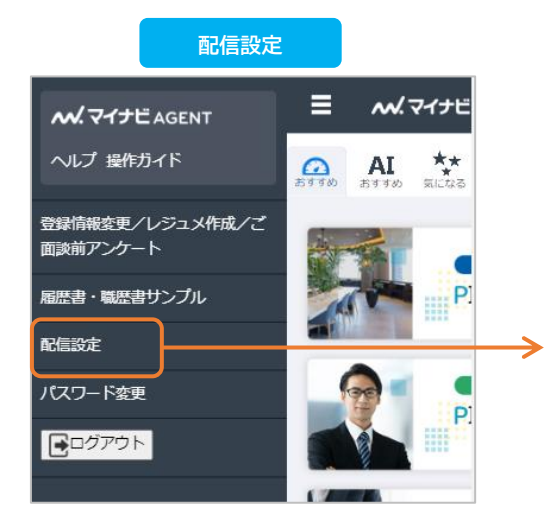

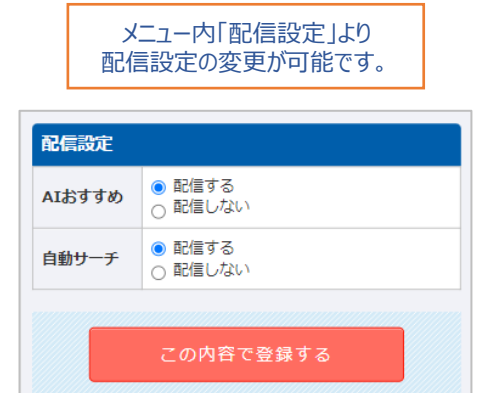

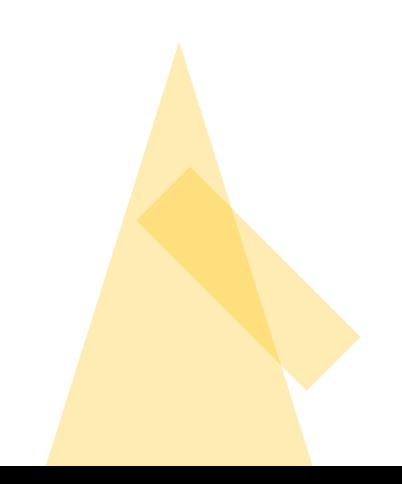

#### **7 求人検索**

公開求人をご自身で検索して応募を行うことが可能です。ご応募意思は直接企業に届くのではなく、弊社にて確認の上、 弊社より企業に対して応募書類を提出いたします。非公開求人につきましては弊社キャリアアドバイザーよりご案内いたしま すので、キャリアアドバイザーとの面談がお済みでない場合はお早めにご希望日時をご連絡くださいますようお願いいたします。 [弊社サービスの流れにつきましてはこちらをご確認ください。](https://mynavi-agent.jp/service/service_flow.html)

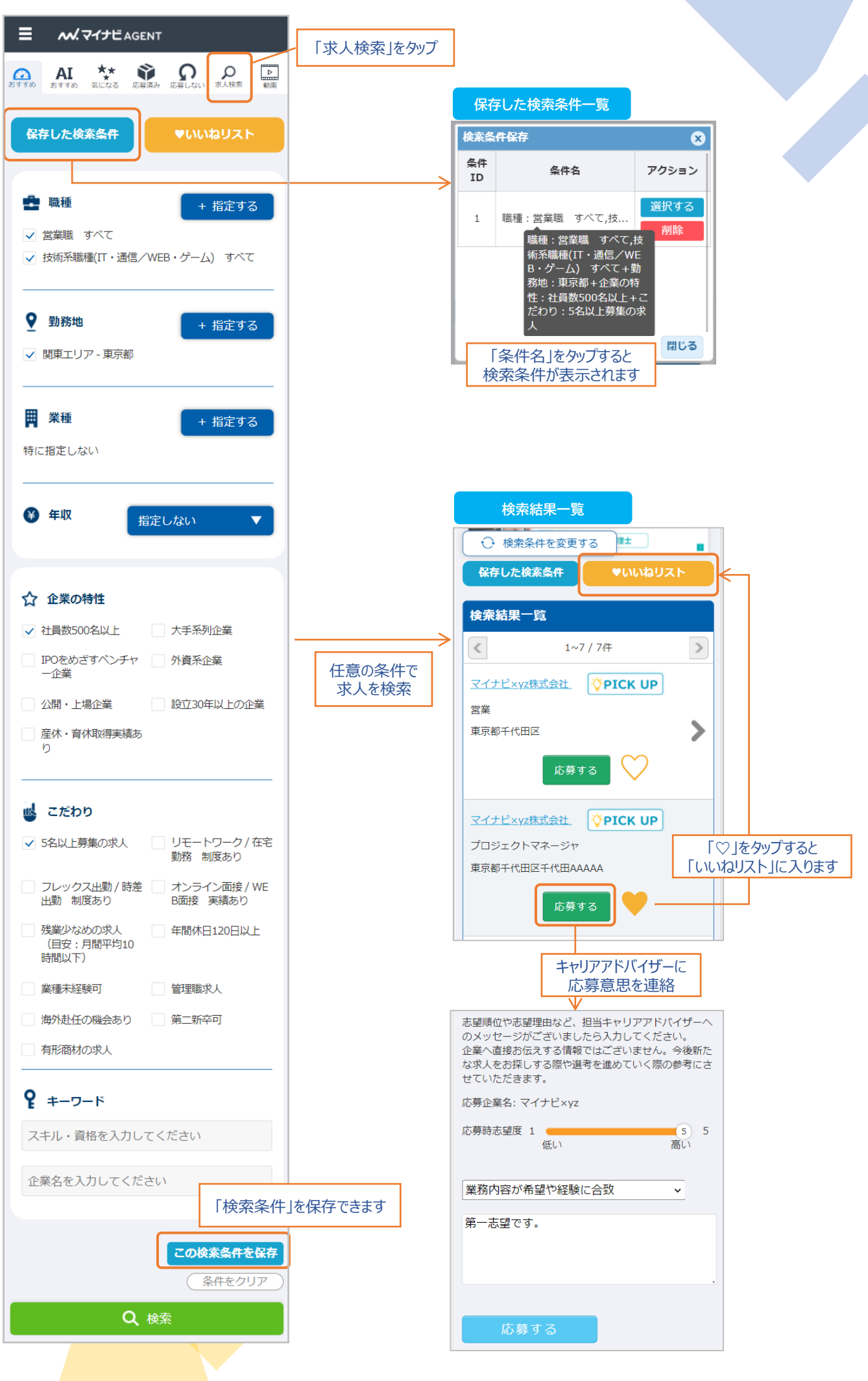

## **8 登録情報変更・レジュメ出力**

メニューより「登録情報変更/レジュメ作成/ご面談前アンケート」をクリックしてください。

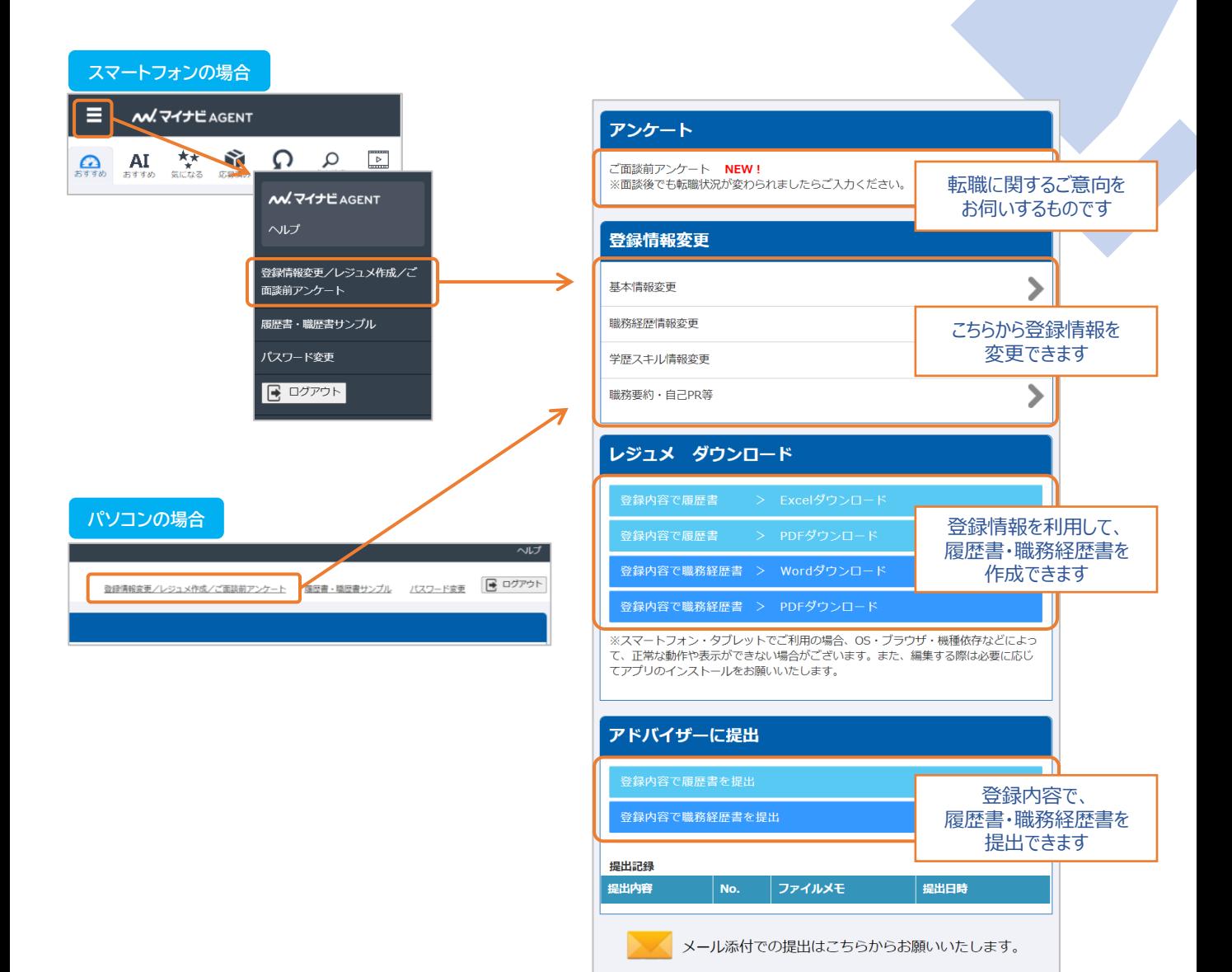

**9 パスワードが不明な場合・ログインできない場合**

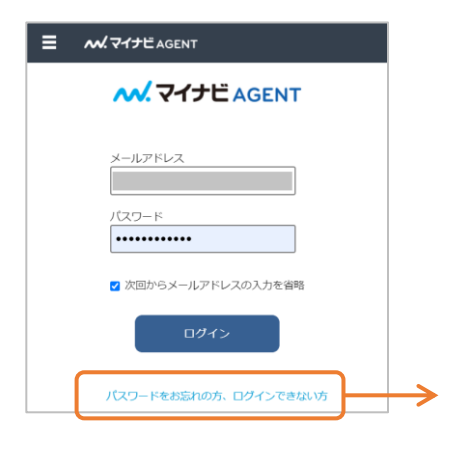

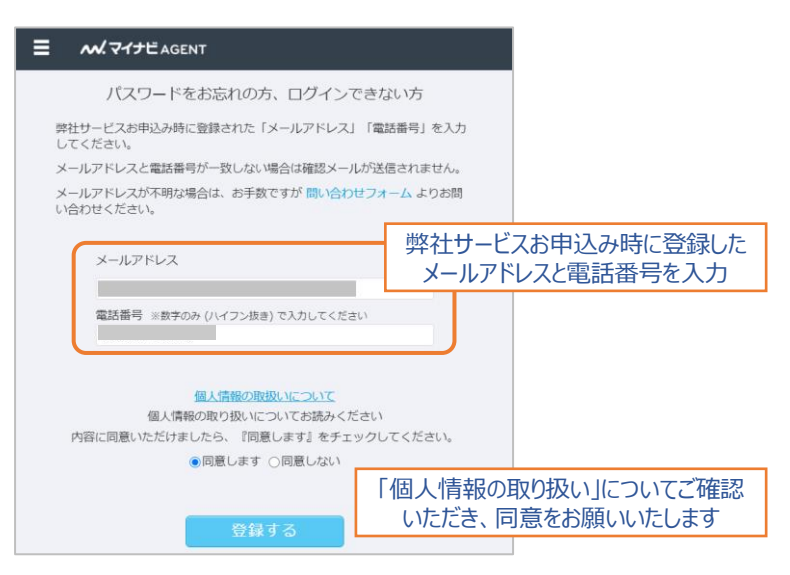

「登録」ボタンをクリックすると、パスワード再登録メールが送信されます。

メールタイトル : マイページ・パスワードの確認依頼を承りました【マイナビエージェント】

※メールアドレスと電話番号が一致しない場合はメールが送信されません。 メールが届かない場合は、お問い合わせフォームよりお問い合わせください。